# **Prestashop TikTok Connector**

by CedCommerce Products Documentation

| 1. | Overview                              | 3         |
|----|---------------------------------------|-----------|
| 2. | Onboarding                            | 3         |
|    | 2.1. Installation of Connector Module | 4         |
|    | 2.2. Connect Prestashop               | 6         |
|    | 2.3. TikTok Shop Connection           | 7         |
|    | 2.4. Default Category Template        | 8         |
|    | 2.5. Default Configurations           | 11        |
|    | 2.5.1. Product Settings               | 11        |
|    | 2.5.2. Order Settings                 | 13        |
|    | 2.5.3. Cron Settings                  | 15        |
|    | 2.5.4. Brand Mapping                  | 16        |
| 3. | Category Template                     | 16        |
|    | 3.1. New Category Template Creation   | 18        |
| 4. | Products                              | 21        |
|    | 4.1. Bulk Actions                     | 23        |
| 5. | Product Linking                       | 25        |
|    | 5.1. Linking Required                 | 26        |
|    | 5.2. Product Linked                   | 27        |
| 6. | Orders                                | 27        |
|    | 6.1. Manual Order Creation            | 29        |
|    | 6.2. Bulk Actions                     | 30        |
| 7. | Configurations                        | 30        |
|    | 7.1. General Settings                 | 31        |
|    | 7.2. Products Settings                | 33        |
|    | 7.3. Order Settings                   | 35        |
|    | 7.4. Cron Settings                    | 36        |
|    | 7.5. Brand Mapping                    | <b>37</b> |

#### 1. Overview

### About TikTok Shop

The TikTok Shop offers an enticing platform for sellers to tap into its vast and diverse user base, spanning 150 countries. With an impressive 200 million downloads in the US and a staggering 1 billion users worldwide, TikTok presents an unparalleled opportunity for business growth.

What sets the TikTok Shop apart is its innovative approach to social commerce. It provides a user-friendly shopping experience, allowing customers to buy products directly within the app. This feature is a game-changer for sellers, enabling them to market their products effectively through in-feed videos, live streams, and the dedicated product showcase tab. In essence, TikTok Shop has revolutionized the way businesses connect with their audience and drive sales.

### Why is this connector so crucial for selling on TikTok?

The app is vital for selling on TikTok because it saves you the time and effort of managing two different shops at the same time. It will serve as a valuable solution for PrestaShop store owners aiming to expand their reach on TikTok. It simplifies the often complex task of synchronizing inventory, pricing, or other product details between the PrestaShop store and TikTok for efficient management.

What makes this connector truly appealing is its ability to centralize the entire process. This means you can oversee everything without disrupting your existing workflow. Consequently, it frees up your precious time by reducing manual work and enhances your delivery reliability through automation.

This guide will take you through each section, option, and settings available in the connector to help you stay on top of your business.

# **Key Features of the Connector**

- **Product Management:** The connector can retrieve products from the PrestaShop store and list them on TikTok in a single click. Also, the connector allows you the flexibility to edit product details before listing them on TikTok
- Inventory & Price sync: The connector ensures that your product inventory and pricing stay synchronized effortlessly between your PrestaShop store and TikTok Shop. Any modifications to inventory levels or product prices in your PrestaShop store are automatically reflected in real-time on your TikTok Shop
- Template-Based product upload: This feature will empower you to map your PrestaShop attribute with TikTok Shop attributes and organize them into one template. So before you upload a product, you can assign a template to it, and most of the required product information fields will be filled automatically.
- Efficient Order Management: As soon as an order is placed on your TikTok Shop, the connector will automatically fetch that order and create it on your PrestaShop store. This will allow you to manage your orders conveniently from one location. Moreover, when you ship the order, the shipping details will be autosynced between both of your online shops.

# 2. Onboarding

CedCommerce offers advanced software solutions and professional services to empower online sellers. Our integration/connector apps streamline the synchronization of product listings, inventory, and orders. With our PrestaShop TikTok connector module, you can effortlessly manage both your PrestaShop store and TikTok shop from a single, user-friendly interface.

To kickstart your journey with the connector, just follow these simple steps:

- 1. Install the PrestaShop TikTok connector module.(https://docs.cedcommerce.com/prestashop/prest ashop-tiktok-connector/?section=installation-12)
- 2. Authorize PrestaShop.(https://docs.cedcommerce.com/prestashop/prestashop-tiktok-connector/?section=prestashop-authorization)
- 3. Connect TikTok Shop seller account with connector.(https://docs.cedcommerce.com/prestashop/prestashop-tiktok-connector/?section=connect-tiktok-shop-account-with-connector)
- 4. Category Template

**Configuration.**(https://docs.cedcommerce.com/prestashop/prestashop-tiktok-connector/?section=default-profiling-5)

5. Default

**Configuration.**(https://docs.cedcommerce.com/prestashop/prestashop-tiktok-connector/?section=default-configurations)

#### 2.1. Installation

Before you begin using the connector module, you'll need to download and install it onto your PrestaShop store. Here's a step-by-step guide for module installation in your PrestaShop store:

- 1. Access PrestaShop Admin Panel: Log in to your PrestaShop Admin panel.
- 2. **Navigate to Module Manager:** On the left-hand navigation bar, go to "Modules" and select "Module Manager."
- 3. Upload the Module: Click the "Upload a module" button.

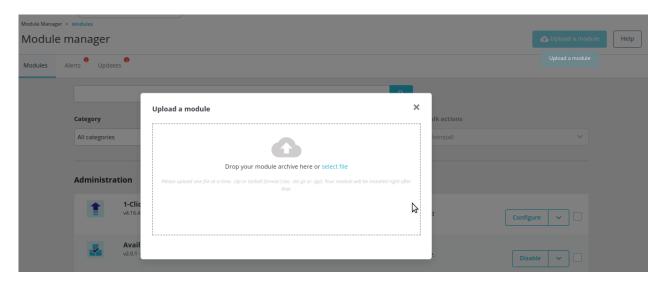

- 4. **Choose the Package File:** In the Module File tab, browse and select the package file for the PrestaShop TikTok connector module from your device.
- 5. **Module Installation:** Once the module is uploaded, its installation gets started automatically.
- 6. **Completion:** Once the module installation is completed, click on the "Configure" button, and you'll be directed to the configuration page to continue with the setup process.

Now, you're ready to configure & authorize the PrestaShop TikTok connector module.

### 2.2. Prestashop Connection

In the next step, you need to connect the PrestaShop account with the connector module. To establish the connection between your PrestaShop account and the connector module, please configure these options once the module is installed and you're on the general settings page:

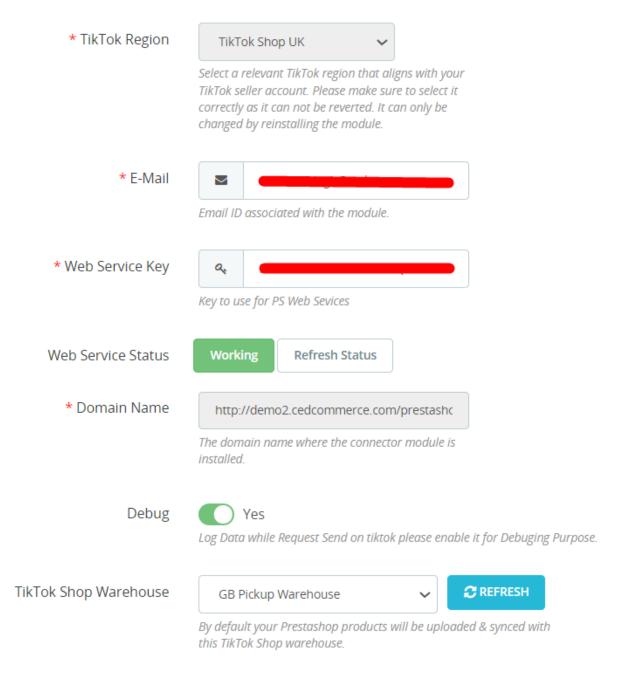

- **TikTok Region:** Choose an appropriate TikTok region that corresponds to your TikTok seller account. Ensure that your selection is accurate, as it cannot be reversed and can only be modified by reinstalling the module.
- E-mail: Provide an email ID here to create your account on CedCommerce and associate with the connector.
- Web Service Key: It is the key for using Prestashop Web Services.
- Web Service Status: It will display the status of Prestashop Web Service.
- **Domain Name:** It shows the domain name where the connector module is currently installed.

Web Service Key, Web Service Status, and Domain Name will be pre-filled and cannot be modified. However, you can refresh the Web Service Status through a dedicated button available there.

- **Debug Mode:** If you want to test the connector module, you can enable Debug Mode. Enabling this will create the log of all activities performed by the app.
- **TikTok Shop Warehouse:** Here, you need to select a default TikTok Shop warehouse where your PrestaShop products will be uploaded and synchronized. You also have the option to update the list of TikTok shop warehouses within the app by using the refresh button.

**Save & Authorize:** Once you've filled in the required information and configured the settings as per your needs, click on "SAVE & AUTHORIZE" to save your settings and authorize the connector module.

### 2.3. Connect TikTok Shop Account with Connector

After successfully authorizing your PrestaShop store, the next step is to link your TikTok Shop Account. Here's how you can do it:

1. Click on the "Connect" button and a pop-up window will appear, prompting you to choose your store region. Select the appropriate region for your TikTok Shop seller account.

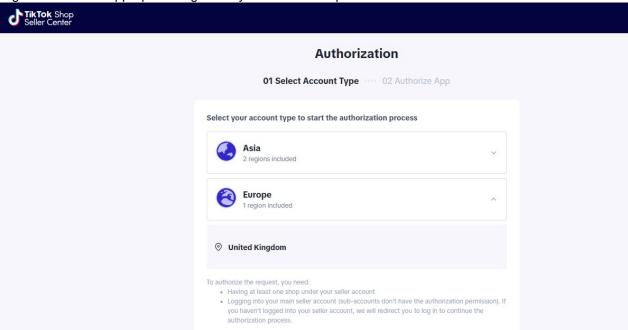

- 2. **TikTok Seller Center Login:** After choosing your store region, you'll be redirected to the TikTok Seller Center. Here, log in to your TikTok Shop account using your credentials.
- 3. **Grant Access:** Once logged in, you'll be asked to grant access to the "TikTok Shop Connector." This access allows the module to make modifications related to products, inventory, and orders on your TikTok Shop.

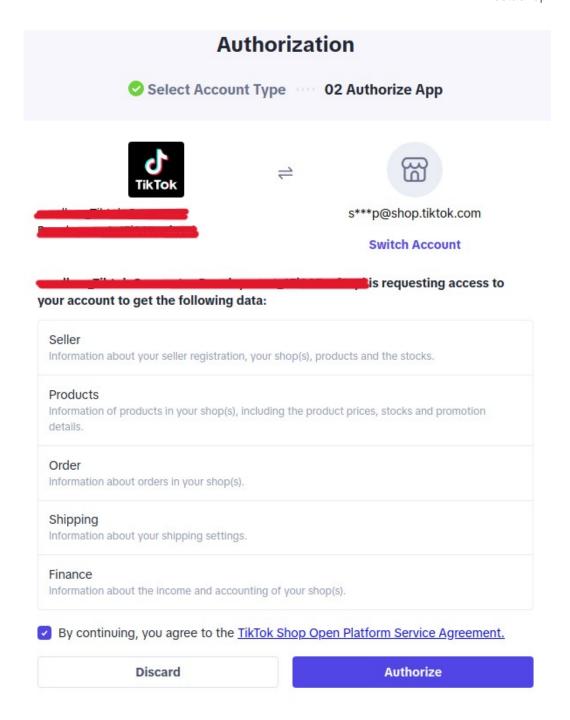

After granting access, your TikTok Shop account will be connected successfully to the app.

# 2.4. Default Category Template

After successfully connecting the module with your TikTok seller account, the next step is to map your product categories from Prestashop to TikTok Shop. This will improve the visibility of your product catalog for potential buyers on TikTok Shop. Follow these steps to configure the default category template and map product attributes:

1. Select your preferred TikTok Shop product category from the dropdown menu:

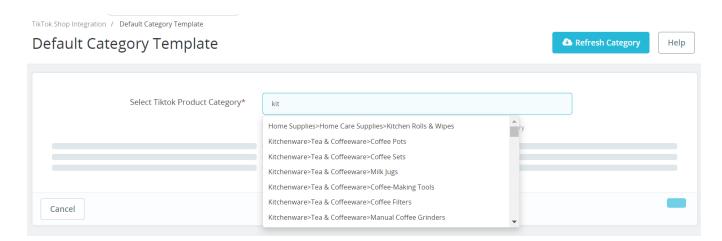

2. Once you've selected the product category, make sure to map the required, variation, and recommended attributes of TikTok Shop with the corresponding Prestashop attributes. This will help avoid any errors during the product listing process.

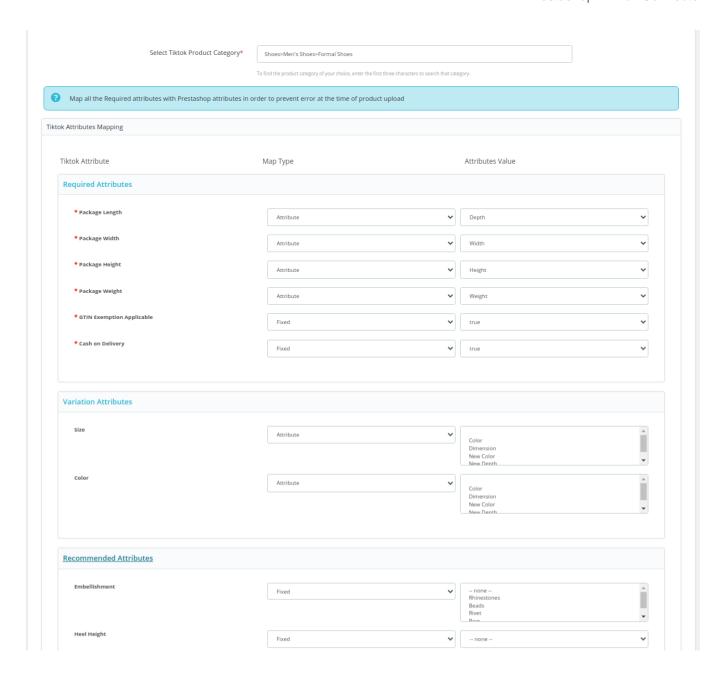

**Note:** For some TikTok Shop categories, it's important to provide a size chart if requested within a specific category. You have the option to upload the size chart after mapping the attributes, and the supported file formats for this purpose are JPG, JPEG, and PNG.

TikTok Shop prioritizes consumer safety. To ensure that your products meet their safety standards, it's crucial to upload certification of authenticity or brand authorizations for products in certain categories. The accepted file formats include JPG, JPEG, PNG, and PDF. However, certification is mandatory only for TikTok seller accounts in the US region. You will get a field to upload certification & you can download a sample as displayed in the below image:

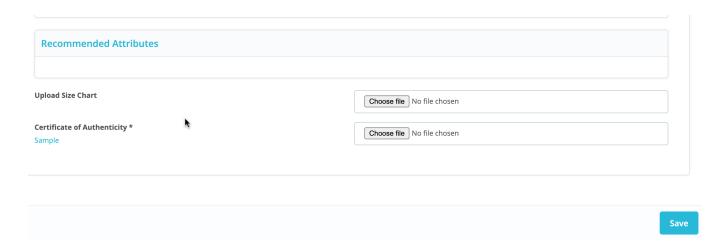

# 2.5. Default Configurations

After successfully creating the default category template, continue with the default configurations. It enables you to configure order syncing options, customize prices, and ensure error-free product listings on TikTok Shop. You need to set your preferences for the following settings:

- 1. Product Settings(https://docs.cedcommerce.com/prestashop/prestashop-tiktok-connector/?section=product-settings-6)
- 2. Order Settings(https://docs.cedcommerce.com/prestashop/prestashop-tiktok-connector/?section=order-settings-2-2)
- 3. Cron Settings(https://docs.cedcommerce.com/prestashop/prestashop-tiktok-connector/?section=cronsettings-2-2)

# 2.5.1. Product Settings

This section will allow you to set your default preferences for product management. Here's what you can configure here:

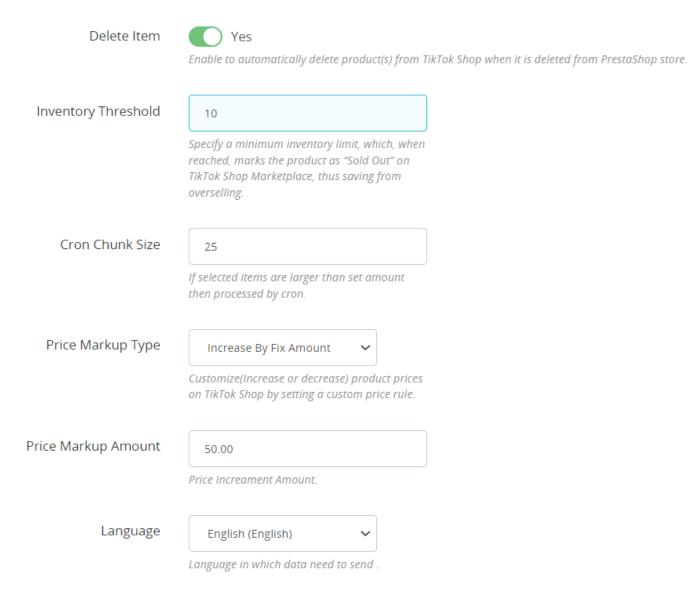

- **Delete Item:** If enabled, this option automatically removes the product from TikTok Shop when it is deleted from your PrestaShop store.
- **Inventory Threshold:** Define the minimum inventory level. Once this level is reached, the product will show an "Out Of Stock" status on TikTok Shop, preventing you from overselling.
- Cron Chunk Size:
- **Price Markup Type**: It provides the option to increase/decrease or multiply the price of the product according to the value provided. You can choose from fixed or percentage increments or decrements and set the amount by which the price should increase or decrease.
- Language: Select the appropriate Store Language here.

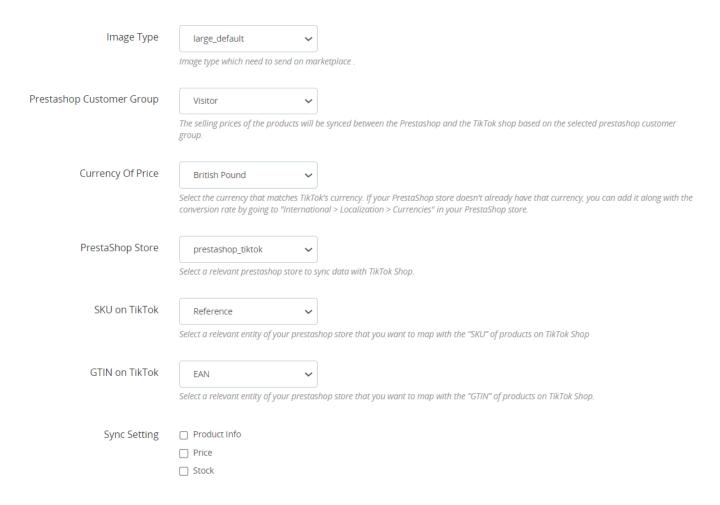

- **Image Type:** Choose the relevant image type for the product images that will be uploaded to the TikTok shop.
- **Customer Group:** Choose a relevant Prestashop customer group based on your requirements. The selling prices of the products will synchronize between the Prestashop and the TikTok shop based on the selected prestashop customer group.
- Currency of price: Select the appropriate currency. You need to select the same currency as available on TikTok. If that currency is not available in your prestashop store, then you can add that to the conversion rate by navigating to "International > Localization > Currencies" in your prestashop admin panel.
- **Store:** If you have created multiple stores on your prestashop website then, select an appropriate store from here.
- SKU on TikTok: Choose the prestashop product entity you wish to map on TikTok Shop as an SKU of products.
- GTIN on TikTok: Choose the prestashop product entity you wish to map on TikTok Shop as the GTIN of
  products.
- **Sync Setting:** Select the product details you wish to sync to TikTok Shop from your PrestaShop store. This can include product info, price, and stock.
- GTIN Exemption: Choose the option "YES", if your products are GTIN exempted.
- **GTIN Exemption Reason:** Choose the relevant reason among the options provided if your products are GTIN exempted.

Click the Save button once done to update the configurations accordingly.

# 2.5.2. Order Settings

This section will allow you to modify settings related to your TikTok orders and the way you want to manage them within your Prestashop store.

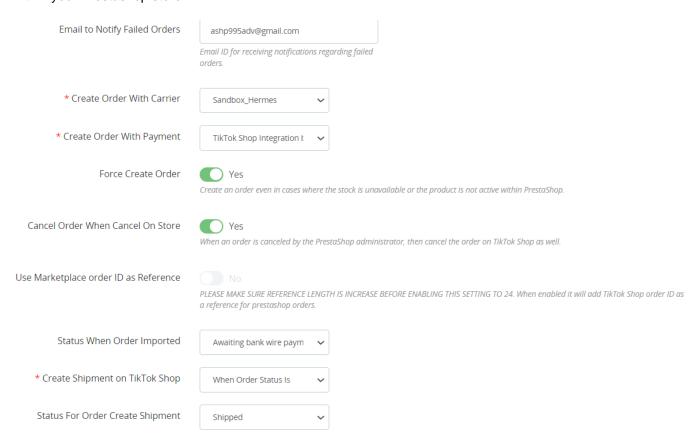

The following options will be available in this section:

- Email to Notify Failed Orders: You can provide an email address here for receiving notifications regarding failed orders.
- Create Order With Carrier: Select the appropriate shipping carrier that will be used when creating an order on Prestashop.
- Create Order With Payment: Pick a suitable payment method for creating orders on Prestashop.
- Force Create Order: Enabling this option allows you to create an order on Prestashop even if there is no available stock or if the product is inactive in Prestashop.
- Cancel Order When Cancel On Store: When this option is enabled, orders on TikTok Shop will be canceled if they were canceled on the Prestashop store by the admin.
- Use Marketplace order ID as Reference: If enabled, the TikTok Shop order ID will be added as a reference for Prestashop orders. However, please note that you may need to increase the reference length to "24" before using this option.
- Status When Order Imported: Choose the appropriate order status to assign when importing orders from TikTok Shop to Prestashop.
- Create Shipment on TikTok Shop: Select an event that will trigger the marking of the order as shipped in Prestashop.
- Status For Order Create Shipment:

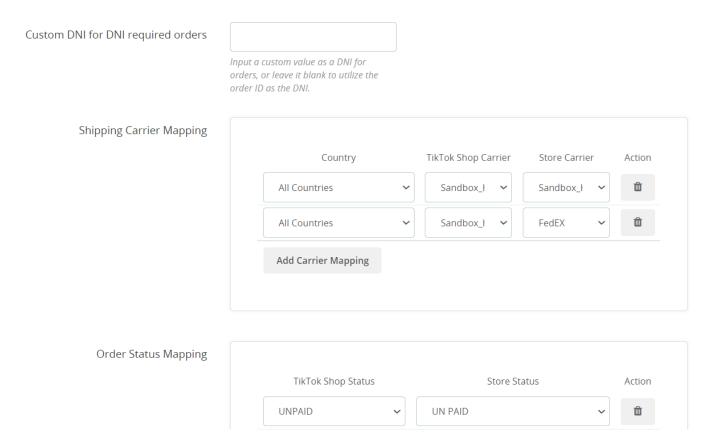

- Custom DNI for DNI-required orders: You can enter a custom value as a Documento Nacional de Identidad (DNI) if it's required for orders, or leave it blank to use the order ID as the DNI.
- Shipping Carrier Mapping: You have the flexibility to map PrestaShop shipping carriers with their counterparts on TikTok. For instance, if PrestaShop uses "DFL" while TikTok Shop specifies "DFL US," you can create a mapping between them. This ensures that when an order is shipped via "DFL, on the Prestashop store" it will display as "DFL US" on the TikTok Shop.
- Order Status Mapping: Similar to Shipping Carrier mapping, You can establish mappings for order statuses. For instance, if your PrestaShop store designates an order as "failed," but TikTok Shop labels it as "canceled," you can create a mapping. This ensures that any changes in order status within the Prestashop store will also be reflected on the TikTok Shop accurately.

Click the Save button to update the changes.

# 2.5.3. Cron Settings

Here are the steps you can follow to configure cron settings:

- 1. Create a secure key combination in Cron Secure Key using a mix of alphabets, numbers, and special characters.
- 2. You'll find information about the cron URL, its name, and the recommended timing.

Afterward, click the "Save" button to save the configuration.

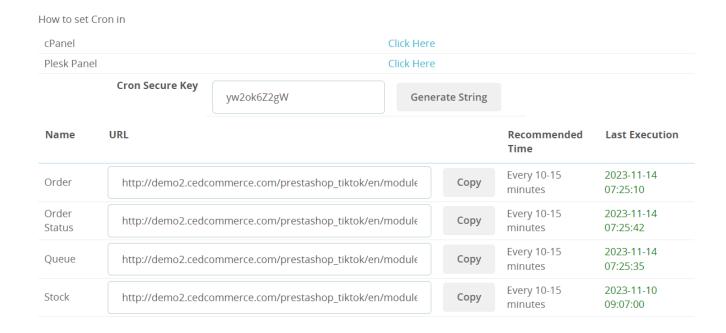

### 2.5.4. Brand Mapping

This section will allow you to seamlessly align your PrestaShop store's brand names with their counterparts on TikTok Shop, even if there are spelling variations. For instance, if your PrestaShop store lists a brand as "NIKE" and TikTok Shop spells it as "Nike," you can easily map and synchronize these brands. This ensures that when the connector module identifies "NIKE" in a PrestaShop product as a brand, it automatically updates the corresponding brand as "Nike" on TikTok Shop, facilitating accurate and efficient management.

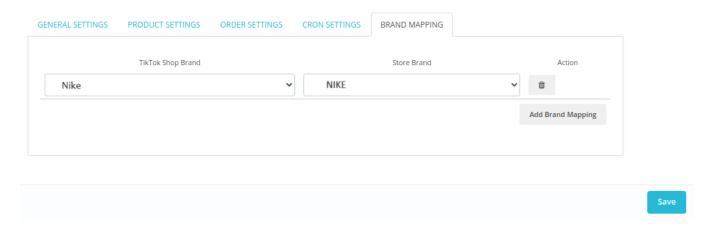

# 3. Category Template Management

Category template creation is a fundamental feature within the app, and you need to understand its functionality. To list your products on TikTok Shop, you must begin by creating a category template. This category template will contain crucial information about the TikTok category, the products assigned to it, and the required TikTok attributes. Only the products linked to a category template can be listed on TikTok Shop.

Category template creation simplifies the process of grouping similar products into a single category. This facilitates the ability to make collective modifications or edits to all products within that template. It also empowers you to apply specific rules and customizations to your products. Moreover, it streamlines the management of bulk products by allowing you to automatically map them to categories and attributes. This means that any future product additions of the same type or vendor (or meeting conditions set in the template) will automatically be mapped to the relevant category template.

### **Category Template listing grid**

To manage category templates, navigate to the 'Category Template' section within the connector module. You will find all the created category templates listed in a grid & from there, you have the option to either create a new category template or edit/delete an existing one.

In the grid, you'll find various columns, each providing specific information about templates in the app.

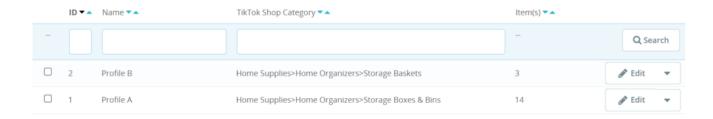

Here's an overview of each column:

- ID: This is an automatically generated template ID for each of your templates in the app.
- Name: This column displays the name associated with each template.
- TikTok Shop Category: It shows the selected category tree associated with the template.
- Item(s): This column indicates the number of products or items that are affected or linked to each category template.

You have the flexibility to sort each column in both ascending and descending order, which can help you organize your templates more effectively.

Additionally, you have the option to perform bulk actions on your templates, such as deleting multiple templates simultaneously by selecting them. To refresh the category template list and ensure you have the latest information, there's a dedicated "Refresh Category Template List" button available next to the "Add New Template" icon.

# **Fetch Category**

If you need to update the category information for your templates based on data from TikTok, you can do so using the "Fetch Category" button located at the top of the category templates listing grid. This feature allows you to retrieve and synchronize category information directly from TikTok.

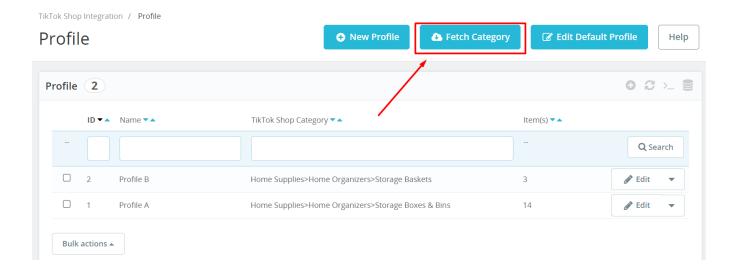

# 3.1. Creating a New Category Template

Go to the "Category Template" section and click on the "Create Profile" button located on the top right side. There will be two sections:

#### A. Store parameters and B. Category & attribute(s).

Let's have a look at the fields in the **Store parameters** section:

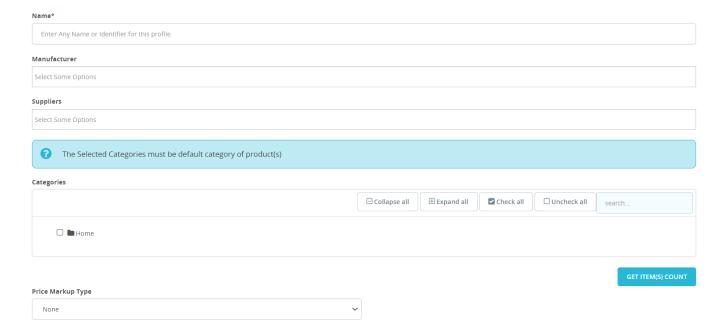

- 1. Provide a unique name for your new template, keeping it under 80 characters and easily identifiable.
- 2. Filter the products to be assigned in this template by selecting the relevant manufacturers & suppliers.
- 3. Categories: Select the default categories of the products that you want to assign to this template.

- 4. Click on "Get Item(s) Count" to check the counts of prestashop products matching the filtered criteria you have created with the combination of manufacturer, supplier & categories in the above steps.
- 5. If you want then customize pricing with the **Price Markup Type** option. Choose from fixed or percentage increments or decrements and provide the amount in Price Markup Amount by which the price should increase or decrease for the products to be assigned in this profile. You also have an option to multiply the price with a definite amount.
- 6. Click on the Save button.

#### Next move to the Category & attribute(s) section

7. Select a relevant **TikTok Shop product category** for this template & based on the selected category, the TikTok Shop attributes that need to be mapped with Prestashop attributes will be available.

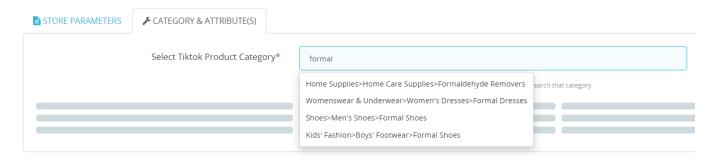

- 8. Map TikTok Shop attributes with Prestashop attributes. There are three types of attributes to map:
  - Product Attributes: These are mandatory attributes that must be selected to link TikTok Shop attributes
    with Prestashop attributes. They include product dimensions (length, width, height, weight), COD
    availability, and more.

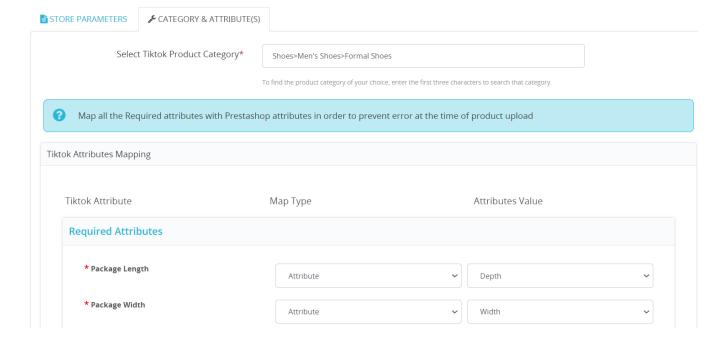

· Variant Attributes: These are mandatory if your products have variants, such as different colors or

specifications. Ensure that you link variation attributes with the relevant Prestashop attributes.

(Note: The variation attribute is a compulsory field on TikTok Shop, and you need to link it with the corresponding Prestashop attributes).

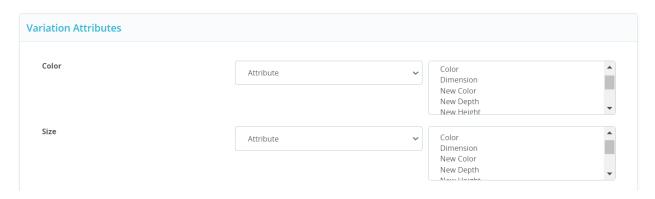

• Recommended Attributes: Additionally, there are recommended attributes that, while not mandatory, can improve your product's ranking on TikTok Shop and help buyers better understand the product.

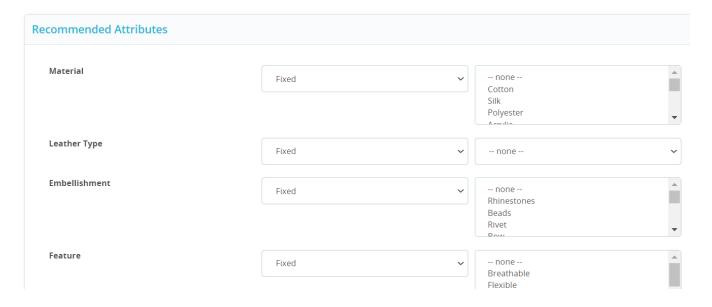

**Note:** For some TikTok Shop categories, it's important to provide a size chart if requested within a specific category. You have the option to upload the size chart after mapping the attributes, and the supported file formats for this purpose are JPG, JPEG, and PNG.

TikTok Shop prioritizes consumer safety. To ensure that your products meet their safety standards, it's crucial to upload certification of authenticity or brand authorizations for products in certain categories. The accepted file formats include JPG, JPEG, PNG, and PDF. However, certification is mandatory only for TikTok seller accounts in the US region. You will get a field to upload certification & you can download a sample as displayed in the below image:

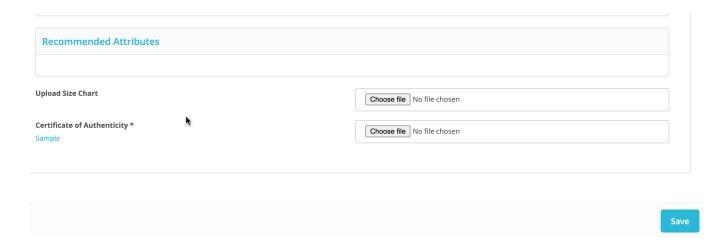

9. Once done click on the save button, and your new category template will be successfully created. You can view or edit it from the 'Category Template' section as needed.

### **Edit a Template**

You can easily manage category templates by viewing, editing, or deleting them. To edit a template:

- 1. Navigate to the Category Template section and click on the 'edit' option under the action tab for the specific template you want to modify.
- 2. Make any necessary changes, whether it's adjusting the price markup, attribute mapping, or name.
- 3. Save your changes to apply them.

Additionally, if you wish to remove a template, you can do so using the dedicated 'delete' button also found under the action tab. When you delete a category template, any products associated with that template will automatically be reassigned to the default category template.

# 4. Products Listing Grid

The product section of the connector module provides you with every bit of detail you need to sync, list, and manage your products. In the product listing grid, each column provides specific information about your products.

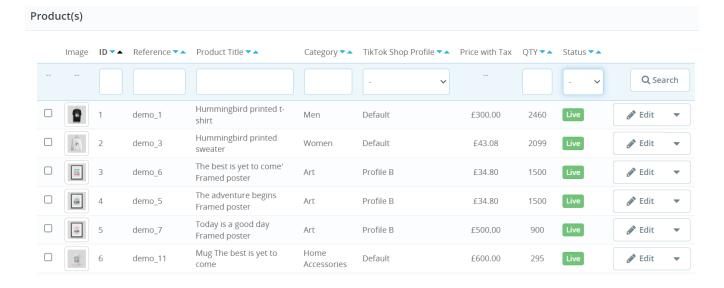

Here is the overview of each column:

- Product Selection checkboxes: These buttons can be used to choose products to apply bulk actions on them.
- Image: This section displays the main product image for your item on Prestashop.
- ID: It denotes an auto-generated product ID for your products in the module.
- **Reference:** This column represents the product reference, which serves as a key identifier used to sync the product from Prestashop to your TikTok Shop.
- Product Title: Under this section, you'll find the title of your product.
- Category: It displays the product's category available on Prestashop.
- **TikTok Shop Category Template:** This column will tell you the category template name to which the product has been assigned.
- Price with Tax: It denotes the price of the item with the tax.
- Quantity: This column provides an overview of available stock across your product variations.
- Status: This column will show you the status of the products on TikTok Shop.
- Edit Button: It will redirect you to the product edit page within your Prestashop store.
- Actions Dropdown: It will have various actions that can be performed on the products such as uploading
  products on TikTok Shop, price & stock syncing, etc.

At the top of the product listing grid, you can view counts of products based on their TikTok Shop status.

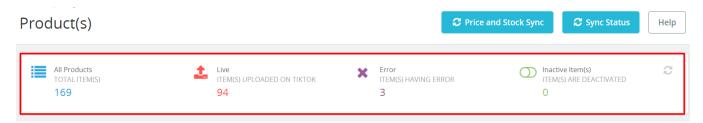

It shows the following statuses:

- All Products: All products, whether listed or not or have any error, are grouped in this category.
- Live: This status denotes the products that are live and listed to be sold on TikTok Shop.
- **Error:** Products that have the error(s) while uploading to TikTok Shop.
- Inactive Items: Inactive products refer to items in a deactivated status within the TikTok Shop.

Note: You can also refresh the count of products in each status by clicking on the refresh icon situated on the extreme right side.

# Search/Filter product(s)

It's easy to find a specific product on the grid when you have limited items, but what if you have 100s or 1000s of products or even more? In that case, you can use the search bar for various fields such as product ID, title & category, etc. to find a specific product or a group of products.

If you want to find products based on particular conditions, utilize the filters. There are two filters available i.e. TikTok Category Template & Status. To filter products, click on the dropdown & select a required option in the bar.

# View & edit product details

After importing a product from the Prestashop store, you have the option to edit and update its details. To do so, follow these steps:

- Locate the product you want to edit in the product listing grid.
- · Click on the 'Edit' icon.
- You will be redirected to the product edit page.
- Here, you can make changes to the product details.

If you make changes to the product details, (except price and stock), then you must reupload the product to ensure that the updated information can be synced on TikTok Shop.

#### 4.1. Bulk Actions

The connector offers multiple functionalities that enable you to perform bulk actions on your product listings. You have the option to perform two types of bulk actions. The first category is global bulk actions, which apply to all products in the connector. On the other hand, there are multi-select bulk actions, designed for more specific actions on selected products.

#### A. Global Bulk Actions:

These action buttons are conveniently located at the top of the grid for easy access as displayed in the below image:

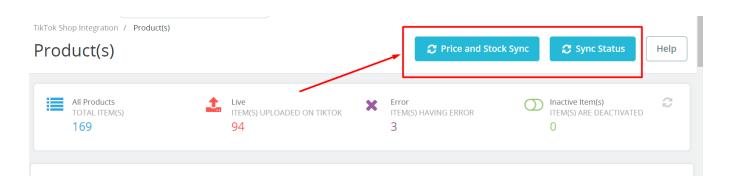

You will have access to the following global bulk actions:

#### 1. Price & Stock Sync

You can sync the price & stock of all your products in bulk to your TikTok Shop. You can initiate the process by selecting the Global "Price & Stock Sync" option displayed on top of the product listing grid. Once initiated successfully, you will get a "Price & Inventory sync initiated" notification on the top of the product listing grid.

#### 2. Sync Status

By utilizing this option, you can synchronize the product status between TikTok Shop and the connector module. This effectively performs a bulk product status sync, aligning the status of your PrestaShop products with their corresponding statuses on TikTok Shop.

If you are already selling products on TikTok Shop and have them listed there, you'll want to connect this module to TikTok Shop and enable product syncing. This allows you to keep your product statuses up to date in real-time, ensuring accuracy and consistency. To sync the status of the products, simply click on the Global "Sync Status" button displayed on top of the product listing grid.

You can also sync the status of required product(s) by selecting them & clicking on the "Sync Status" action from the bulk action dropdown menu. The connector module provides various product statuses, each serving a specific purpose:

- 1. Live: Indicates the number of products that are successfully listed on TikTok Shop and currently selling.
- 2. **Processing:** Products that are in the review process and awaiting approval from TikTok Shop.
- 3. **Inactive:** Inactive products refer to items in a deactivated status within the TikTok Shop. These products may be deactivated either by sellers or by the TikTok platform itself.
- 4. **Rejected:** Products that do not meet the criteria for listing on TikTok Shop.
- 5. **Error:** Products that encountered errors during the upload process to TikTok Shop, indicating issues that need to be resolved.
- 6. **Not Uploaded:** Refers to products in your PrestaShop Store that have not yet been listed on TikTok Shop.
- 7. **Not Ready:** Products lacking essential data required for uploading to TikTok Shop.

You also have the option to synchronize the individual product status by clicking the "Sync Status" button located within the actions dropdown of each product.

#### B. Multi-select Bulk Actions:

To initiate these actions, you first choose the particular product or products you want to modify, and then utilize the dropdown menu located at the bottom of the product listing grid.

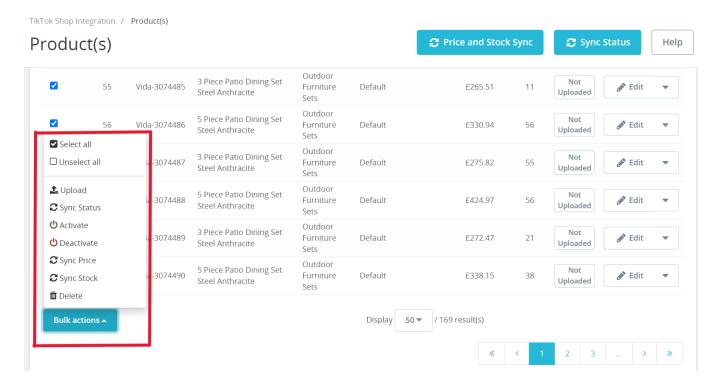

#### 1. Upload Products

Utilize this option to upload products on TikTok Shop. Initiate the process by selecting the required products & then clicking on the "Upload Products" option in the bulk action dropdown. You also have the option to upload the individual product by clicking the "Upload" button located within the actions dropdown of each product.

#### 2. Activate Products

This option allows you to activate one or multiple products on TikTok Shop that are currently in "inactive" status. For instance, if you had summer dresses set as inactive during the winter season and now want to make them live again, you can do so using this feature.

To activate the products, simply choose the items you wish to relist, and then select the 'Activate Products' action from the bulk action dropdown menu. The app will prompt you to confirm before relisting the selected product(s) on TikTok Shop.

You also have the option to activate the individual product by clicking the "Activate" button located within the actions dropdown of each product.

#### 3. Deactivate Products

This option allows you to deactivate one or multiple products on TikTok Shop that are currently in "active" status. For instance, you can deactivate the summer dress collection in the winter season and reactivate it again during the next summer season.

To deactivate the products, simply choose the items you wish to delist, and then select the 'Deactivate' action from the bulk action dropdown menu. The app will prompt you to confirm before delisting the selected product(s) from the TikTok Shop.

You also have the option to deactivate the individual product by clicking the "Deactivate" button located within the actions dropdown of each product.

#### 4. Sync Price

If you've made changes to a product's price within the connector module or on Prestashop, utilize this option to ensure those updates are reflected on TikTok Shop as well. To update products, select the products and then select the 'Sync Price' action from the bulk action dropdown. The app will ask you to confirm before updating the product(s) on TikTok Shop. You also have the option to sync the price of individual products by clicking the "Sync Price" button located within the actions dropdown of each product.

#### 5. Sync Stock

If you've made changes to a product's quantity within the connector module or on Prestashop, utilize this option to ensure those updates are reflected on TikTok Shop as well. To update products, select the products and then select the 'Sync Stock' action from the bulk action dropdown. The app will ask you to confirm before updating the product(s) on TikTok Shop. You also have the option to sync the stock of individual products by clicking the "Sync Stock" button located within the actions dropdown of each product.

#### 6. Delete

This option will allow you to remove the product(s) & move to the deleted state on TikTok Shop. To delete products, select the products and then select the 'Delete' action from the bulk action dropdown. The app will ask you to confirm before removing the product(s) from your TikTok Shop. Once removed from the TikTok shop, the products will be displayed in the "Not Uploaded" state on the connector module. You also have the option to delete individual products by clicking the "Delete" button located within the actions dropdown of each product.

### 5. Product Linking

You can visit this tab by clicking on the Product Linking button on the left side menu within the TikTok Shop

Integration section. This section will allow you to link your TikTok Shop products with their Prestashop counterparts for streamlined operations. There are two tabs available here:

- A. Linking Required(https://docs.cedcommerce.com/prestashop/prestashop-tiktok-connector/?section=linking-required-2-2)
- B. Product Linked(https://docs.cedcommerce.com/prestashop/prestashop-tiktok-connector/?section=product-linked)

Let's have a look at these two tabs in a detailed way.

### 5.1. Linking Required

This section presents a list of TikTok Shop products that require linking with their corresponding Prestashop counterparts. To facilitate the process, you can easily search for products using their ID, name, SKU, barcode, TikTok Shop ID & status. You also have the option to sort the products by these product entities.

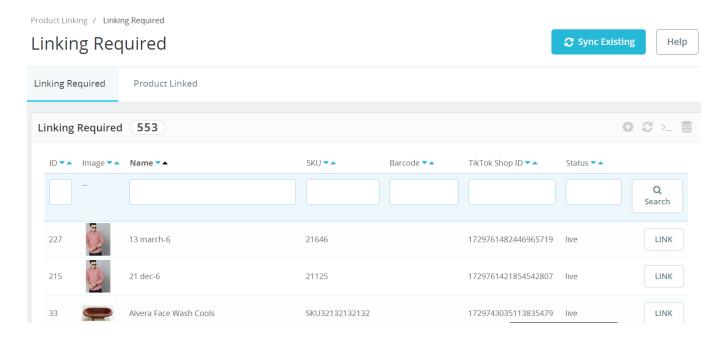

The following columns will be displayed in this section:

- **ID:** It denotes an auto-generated product ID for your products in the connector.
- Image: This section displays the main product image for your item on TikTok Shop.
- Name: Under this section, you'll find the title of your product.
- **SKU:** It denotes the SKU of the product on the TikTok Shop.
- Barcode: It displays the barcode information of the product.
- TikTok Shop ID: This column displays the TikTok Shop ID of the product.
- Status: This column will show you the status of the products on TikTok Shop.

To link a TikTok Shop product with a Prestashop product manually, follow these steps:

1. Click on the "Link" button available for each TikTok Shop product in the last column.

? Note: You can reinitiate the auto-linking process anytime you want with a dedicated "Link catalog" button

available on the top of the product linking grid.

#### 5.2. Product Linked

In this section, you will find a list of TikTok Shop products that are successfully linked with their corresponding PrestaShop counterparts. If you wish to unlink any of these linked products, simply click on the "Unlink" button in the corresponding product row.

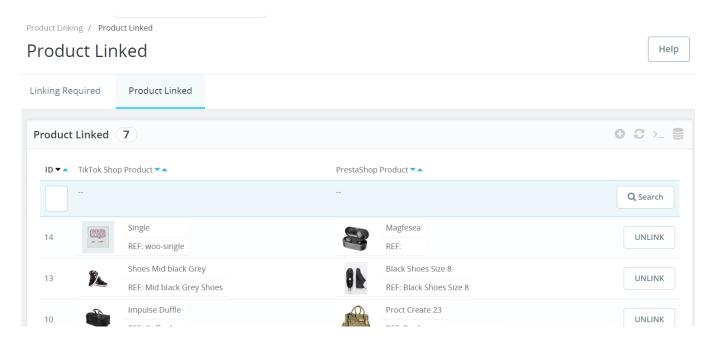

The following columns are displayed in this grid:

- ID: It denotes an auto-generated product ID for your products in the module.
- TikTok Shop Products: It will show the Title of the TikTok Shop product.
- Prestashop Products: It will show the Title of the corresponding linked TikTok Shop product.

# 6. Order Listing Grid

The order synchronization process from TikTok Shop to Prestashop is fully automated and operates in real time. Whenever an order is placed on TikTok Shop, it will be synced to the connector module, and then it will be created on the Prestashop store, typically within just 5 minutes. This eliminates the need for you to juggle between multiple platforms to receive and handle your orders, as you can now manage all your order-related tasks conveniently within a single app.

(Note: Please note that all orders will be generated on your Prestashop store with the default email address: buyerid@tiktok.com(mailto:buyerid@tiktok.com)).

You can look at all the details of each order from the order listing grid. The order listing grid will also allow you to search orders by typing in the various fields such as TikTok Shop Order ID etc or using the order status filter. This way, you can narrow down your search for specific orders more easily.

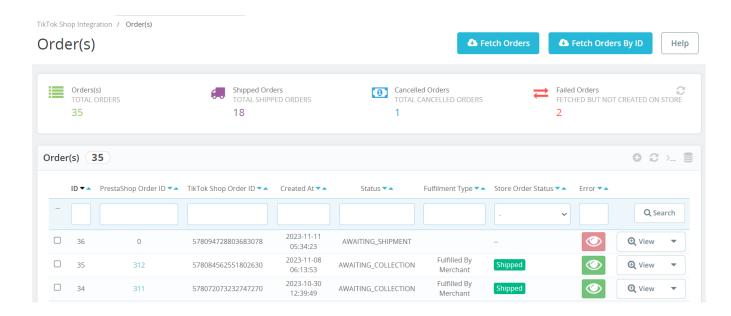

In the grid, each column provides specific information about your orders. Here are the details of each column:

- ID: It denotes an auto-generated order ID for your TikTok Shop Orders in the connector module.
- PS Order ID: This will be the order ID on the Prestashop Store.
- TikTok Shop Order ID: This will be the order ID on TikTok Shop.
- Created At: This column indicates the date when the order was created.
- Order Status: This column displays the current status of the order on the connector module. Possible statuses include:

**Awaiting Shipment:** When an order is placed on TikTok Shop & created on the Prestashop store, it is initially marked as 'Awaiting Shipment'.

**Awaiting Collection:** When you opt for the "**Shipped by Seller**" shipping method to fulfill a package, the order status will transition to "**Awaiting Collection**" before the order is packed and shipped.

**In Transit:** When you choose the "**Shipped by seller**" shipping method to fulfill a package, the order status, initially marked as "**Awaiting Collection**", will transition to "**In transit**" once TikTok Shop receives tracking information from the carriers.

**Delivered:** These orders have reached their intended destination and have been successfully delivered.

**Completed:** If an order is successfully delivered, and no return or refund request is made by the buyer, the status will automatically change to '**Completed**' within 14 days from the delivery date. **Error:** If an order is placed and processed without tracking details being updated, the product will display an "**error status.**" You can identify and investigate the specific error by clicking on the "Error" tab, which is highlighted in red.

**Canceled:** You have the option to cancel an order within a specified timeframe, and they must provide a valid reason for the cancellation. This action will result in a change of the order's status.

- Fulfillment Type: This column indicates the fulfillment type, signifying whether the order is shipped by the merchant or by TikTok.
- Store Order Status: This column displays the current status of the order on the Prestashop store.
- View Button: Utilize this button to view the order details within the connector module.
- Actions Dropdown: It will have various actions that can be performed on the orders such as syncing order status with TikTok Shop, canceling & deleting orders.

?Note: At the top of the order listing grid, you can view counts of orders based on their status.

#### View an Order details

Once a TikTok shop order is created within the app, you can easily access its details by clicking on a "view" button. This action will take you to the order details page, where you'll find essential information:

- 1. Product Details: Here you can view the line item's Title, SKU, Quantity ordered & price.
- 2. **Shipping Details:** Customer name, address, etc are displayed here.
- 3. Order Payment Details: It displays the payment method used to place the order.

Additionally at the bottom, you will have the option to ship the order directly from the app.

#### 6.1. Manual order creation on the connector

You have the flexibility to manually fetch orders from TikTok Shop & create them on the connector. You have the choice to retrieve either all orders from TikTok Shop or a specific individual order.

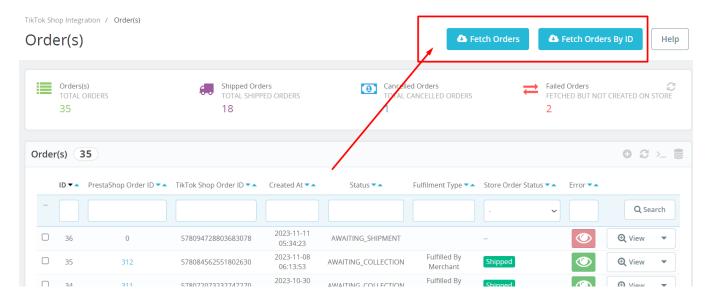

#### **Fetch Orders**

You can easily fetch your TikTok Shop orders & create them on the app. This will allow you to stay updated on any new orders placed on TikTok Shop.

To retrieve new orders, simply select the 'Fetch Order' option available on top of the order listing grid & Within some minutes, any newly placed orders will synced to the app and then Prestashop Store.

### **Fetch Orders By ID**

You can easily fetch your TikTok Shop orders within the app by using a filter based on the TikTok Shop order ID. To retrieve orders, simply click the 'Fetch Orders By ID' option available on top of the order listing grid & provide the relevant Order ID.

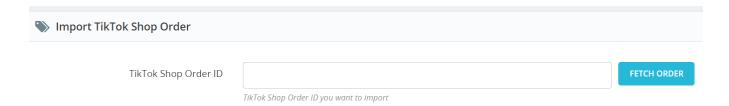

Within some minutes, the respective order will be created on the app and then Prestashop Store if there is no error in it.

#### 6.2. Bulk Actions

There are multi-select bulk actions available within the orders section of the connector module, designed for more specific actions on selected orders only. To initiate these actions, you need to choose the particular order(s) you want to modify, and then utilize the dropdown menu located at the bottom of the orderlisting grid.

The following bulk actions are available within the connector:

### **Sync Status**

This action is used to ensure that order statuses are uniform between Prestashop and TikTok Shop. To initiate this synchronization, you should first choose the specific orders you wish to sync the status from the order listing grid. Next, access the 'Sync Status' option from the bulk actions dropdown and the app will commence the syncing process. Once the process is complete, you will receive a confirmation message.

You also have the option to synchronize the individual order status by clicking the "Sync Status" button located within the actions dropdown of each order.

# **Ship Orders**

This option will allow you to ship the orders(s) on TikTok Shop. To ship orders, select the required orders and then select the 'Ship' action from the bulk action dropdown. You also have the option to ship individual orders by clicking the "Ship" button located within the actions dropdown of each order.

#### Cancel Orders

When an order is received on TikTok Shop, it is initially retrieved by the connector and is displayed with an "awaiting shipment" status. If the ordered product is out of stock, experiences a pricing error, or encounters any other issue, you have the option to cancel it through the connector module. You can do this by selecting the specific orders and using the 'Cancel' option from the bulk actions dropdown.

You also have the option to cancel an individual order by clicking the "Cancel" button located within the actions dropdown of each order.

# 7. Configurations

In this section, you'll have the ability to configure various preferences, including inventory, product, and order settings. The connector's automated functionalities will work seamlessly between your Tiktok Shop account and Prestashop store based on your preferences. You can set your preferences for the following types of settings:

1. General Settings(https://docs.cedcommerce.com/prestashop/prestashop-tiktok-

connector/?section=general-settings-in-the-application)

- 2. Product Settings(https://docs.cedcommerce.com/prestashop/prestashop-tiktok-connector/?section=product-setting-in-the-application)
- 3. Order Settings(https://docs.cedcommerce.com/prestashop/prestashop-tiktok-connector/?section=order-setting-in-the-application)
- 4. Cron Settings(https://docs.cedcommerce.com/prestashop/prestashop-tiktok-connector/?section=cronsetting-in-the-application)

# 7.1. General Settings

This section will allow you to set your preferences for default connection configurations.

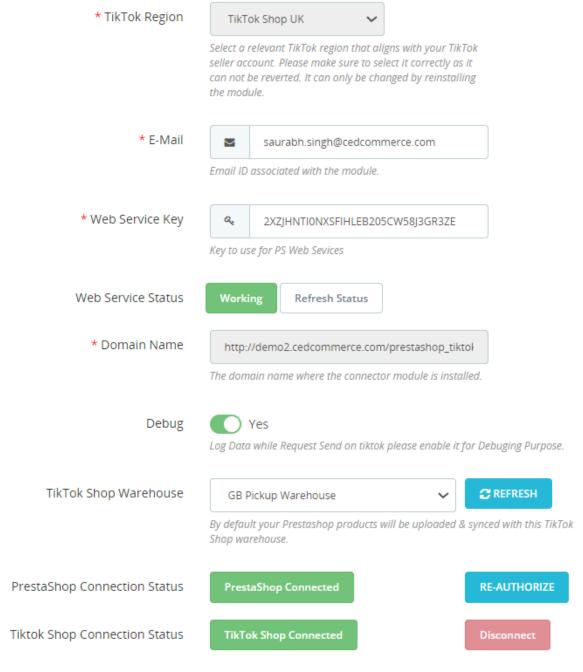

#### Here's what you can do:

- TikTok Region: Choose an appropriate TikTok region that corresponds to your TikTok Shop account.
   Ensure that your selection is accurate, as it cannot be reversed and can only be modified by reinstalling the module.
- **E-mail:** It displays the email ID you have provided at the time of onboarding to associate with the module. You can also update your email ID if you want.
- Web Service Key: It is the key to use Prestashop Web Services.
- Web Service Status: It will display the status of Prestashop Web Service.
- **Domain Name:** It shows the domain name where the connector module is currently installed, It cannot be modified.
- **Debug Mode:** If you want to test the connector module, you can enable Debug Mode. Enabling this will create a log of all activities performed by the app.
- Warehouses to Sync: Select a TikTok Shop warehouse linked to your seller account for the uploading of

- products. You also have the option to refresh and update the list of TikTok shop warehouses within the app by using the refresh button.
- Account connection details: This section provides information about the account connection status of Prestashop and TikTok Shop with the connector. Additionally, you have the option to re-authorize or reconnect either your Prestashop store or TikTok Shop respectively if needed.

Once you've modified the required information and configured the settings as per your needs, click on "SAVE" to update your settings.

### 7.2. Products Settings

This section will allow you to set your preferences for default product configurations to upload product(s) accordingly on TikTok. Here's what you can do:

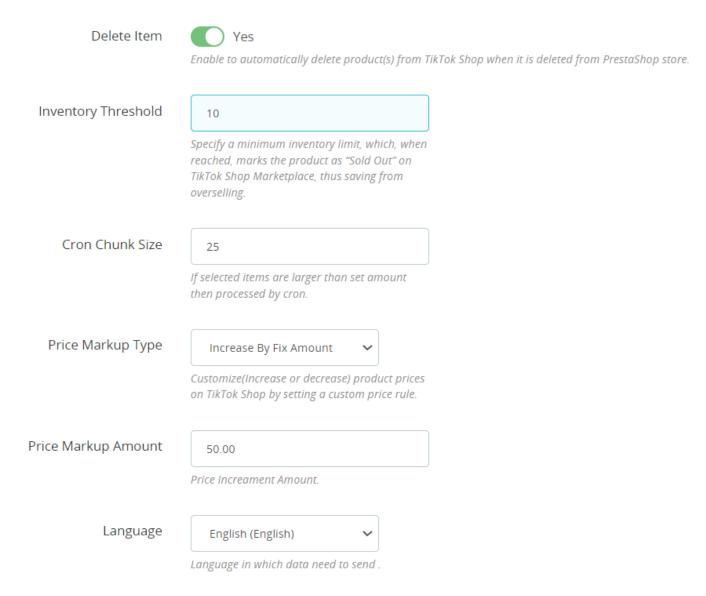

- **Delete Item:** If enabled, this option automatically removes the product from TikTok Shop when it is deleted from your PrestaShop store.
- **Inventory Threshold:** Define the minimum inventory level. Once this level is reached, the product will show an "Out Of Stock" status on TikTok Shop, preventing you from overselling.

- Cron Chunk Size:
- **Price Markup Type**: It provides the option to increase/decrease or multiply the price of the product according to the value provided. You can choose from fixed or percentage increments or decrements and set the amount by which the price should increase or decrease.
- Language: Select the appropriate Store Language here.

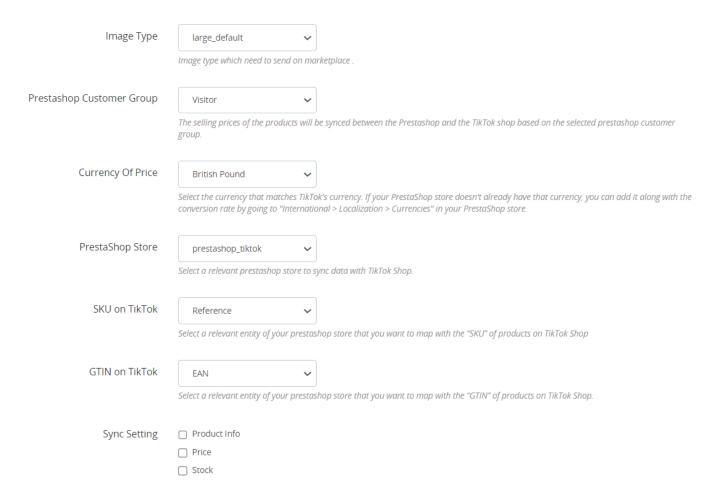

- **Image Type:** Choose the relevant image type for the product images that will be uploaded to the TikTok shop.
- Customer Group: Choose a relevant Prestashop customer group based on your requirements. The
  selling prices of the products will synchronize between the Prestashop and the TikTok shop based on the
  selected prestashop customer group.
- Currency of price: Select the appropriate currency. You need to select the same currency as available on TikTok. If that currency is not available in your prestashop store, then you can add that to the conversion rate by navigating to "International > Localization > Currencies" in your prestashop admin panel.
- **Store:** If you have created multiple stores on your prestashop website then, select an appropriate store from here.
- SKU on TikTok: Choose the prestashop product entity you wish to map on TikTok Shop as an SKU of products.
- GTIN on TikTok: Choose the prestashop product entity you wish to map on TikTok Shop as the GTIN of
  products.
- **Sync Setting:** Select the product details you wish to sync to TikTok Shop from your PrestaShop store. This can include product info, price, and stock.
- GTIN Exemption: Choose the option "YES", if your products are GTIN exempted.
- · GTIN Exemption Reason: Choose the relevant reason among the options provided if your products are

GTIN exempted.

Click the Save button once done to update the configurations accordingly.

### 7.3. Order Settings

This section will allow you to modify settings related to your TikTok orders and the way you want to manage them within your Prestashop store.

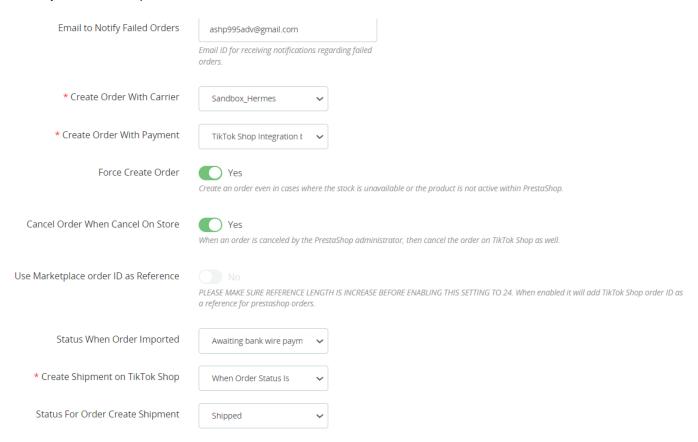

The following options will be available in this section:

- Email to Notify Failed Orders: You can provide an email address here for receiving notifications regarding failed orders.
- Create Order With Carrier: Select the appropriate shipping carrier that will be used when creating an order on Prestashop.
- Create Order With Payment: Pick a suitable payment method for creating orders on Prestashop.
- Force Create Order: Enabling this option allows you to create an order on Prestashop even if there is no available stock or if the product is inactive in Prestashop.
- Cancel Order When Cancel On Store: When this option is enabled, orders on TikTok Shop will be canceled if they were canceled on the Prestashop store by the admin.
- Use Marketplace order ID as Reference: If enabled, the TikTok Shop order ID will be added as a reference for Prestashop orders. However, please note that you may need to increase the reference length to "24" before using this option.
- Status When Order Imported: Choose the appropriate order status to assign when importing orders from TikTok Shop to Prestashop.
- Create Shipment on TikTok Shop: Select an event that will trigger the marking of the order as shipped in Prestashop.

#### • Status For Order Create Shipment:

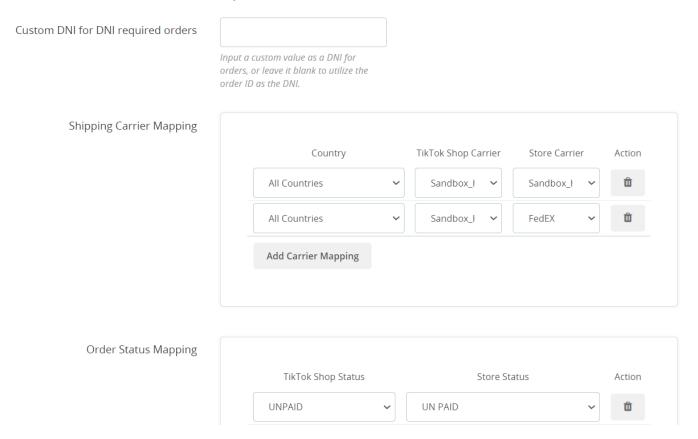

- Custom DNI for DNI-required orders: You can enter a custom value as a Documento Nacional de Identidad (DNI) if it's required for orders, or leave it blank to use the order ID as the DNI.
- Shipping Carrier Mapping: You have the flexibility to map PrestaShop shipping carriers with their counterparts on TikTok. For instance, if PrestaShop uses "DFL" while TikTok Shop specifies "DFL US," you can create a mapping between them. This ensures that when an order is shipped via "DFL, on the Prestashop store" it will display as "DFL US" on the TikTok Shop.
- Order Status Mapping: Similar to Shipping Carrier mapping, You can establish mappings for order statuses. For instance, if your PrestaShop store designates an order as "failed," but TikTok Shop labels it as "canceled," you can create a mapping. This ensures that any changes in order status within the Prestashop store will also be reflected on the TikTok Shop accurately.

Click the Save button to update the changes.

# 7.4. Cron Settings

Here are the steps you can follow to configure cron settings:

- 1. Create a secure key combination in Cron Secure Key using a mix of alphabets, numbers, and special characters.
- 2. You'll find information about the cron URL, its name, and the recommended timing.

Afterward, click the "Save" button to save the configuration.

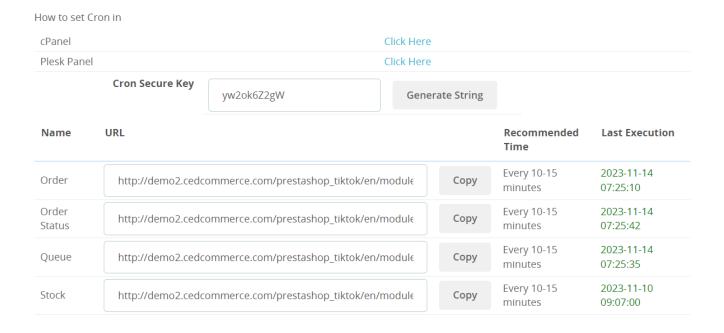

# 7.5. Brand Mapping

This section will allow you to seamlessly align your PrestaShop store's brand names with their counterparts on TikTok Shop, even if there are spelling variations. For instance, if your PrestaShop store lists a brand as "NIKE" and TikTok Shop spells it as "Nike," you can easily map and synchronize these brands. This ensures that when the connector module identifies "NIKE" in a PrestaShop product as a brand, it automatically updates the corresponding brand as "Nike" on TikTok Shop, facilitating accurate and efficient management.

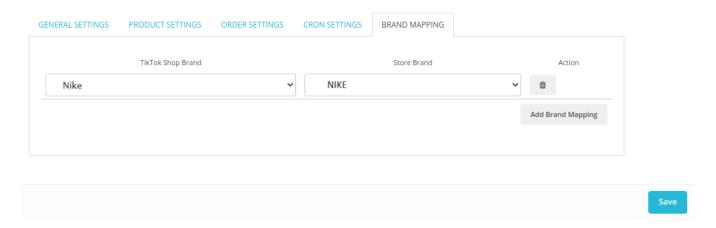